## Microsoft Edge の履歴キャッシュのクリア方法

1)「履歴」を選択

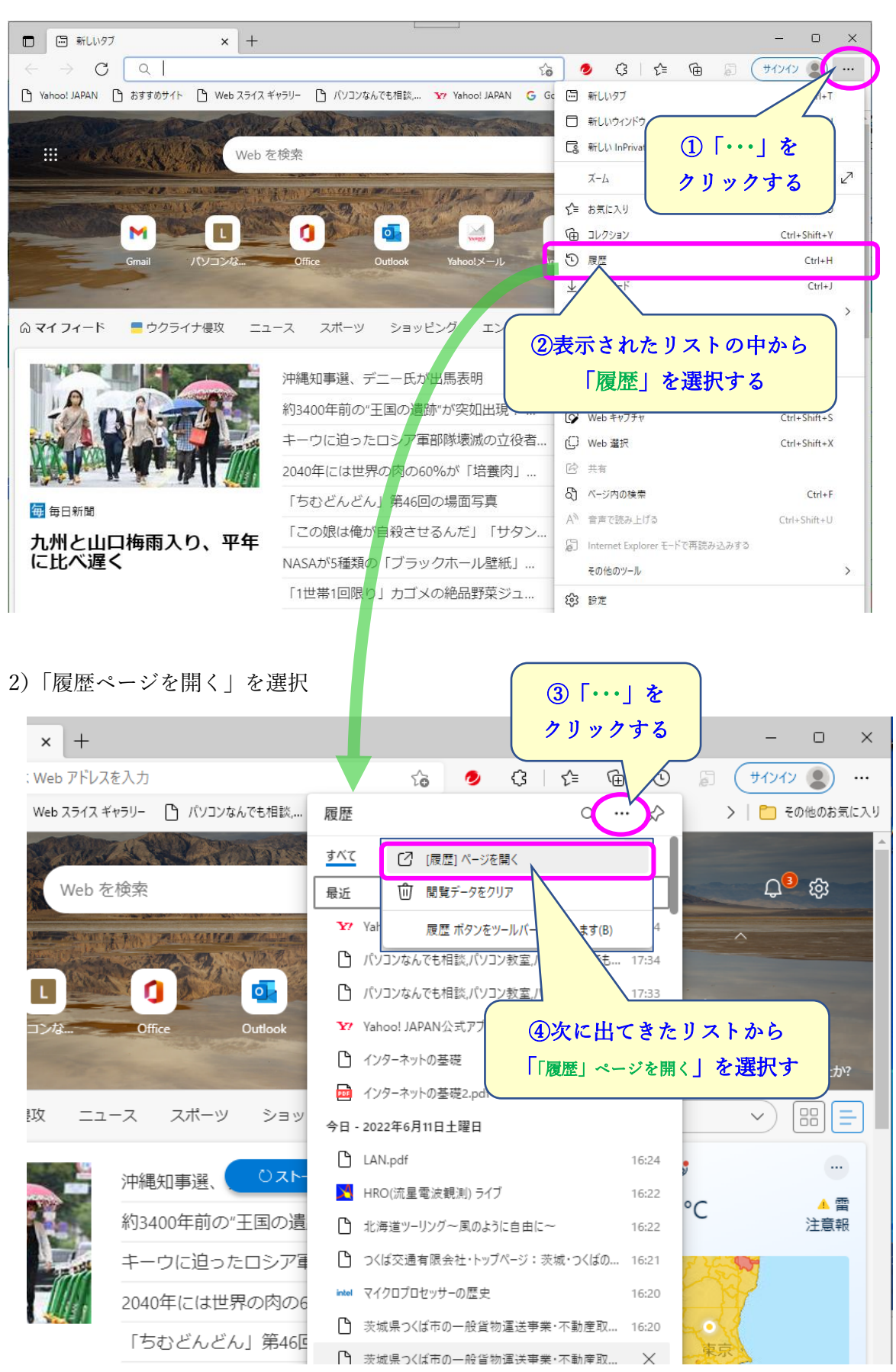

## 3)「閲覧データをクリア」をクリック

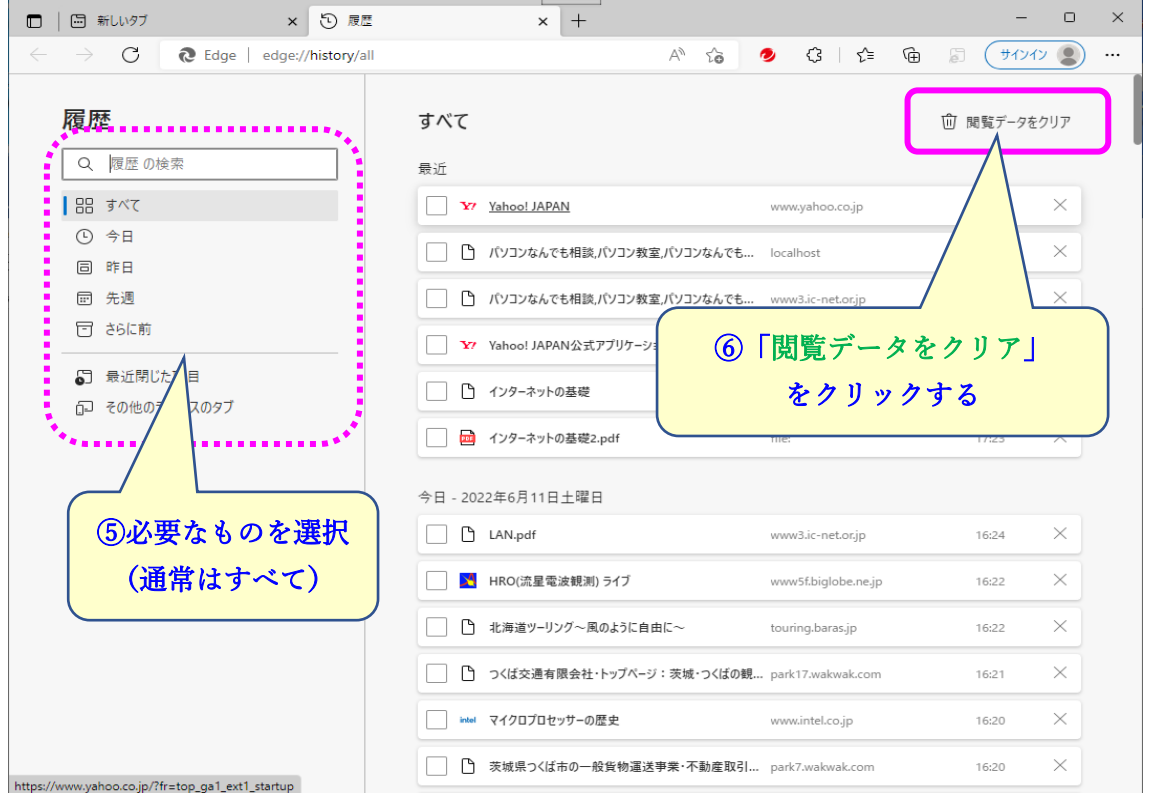

4) クリアする期間を選択 5) クリアの実行

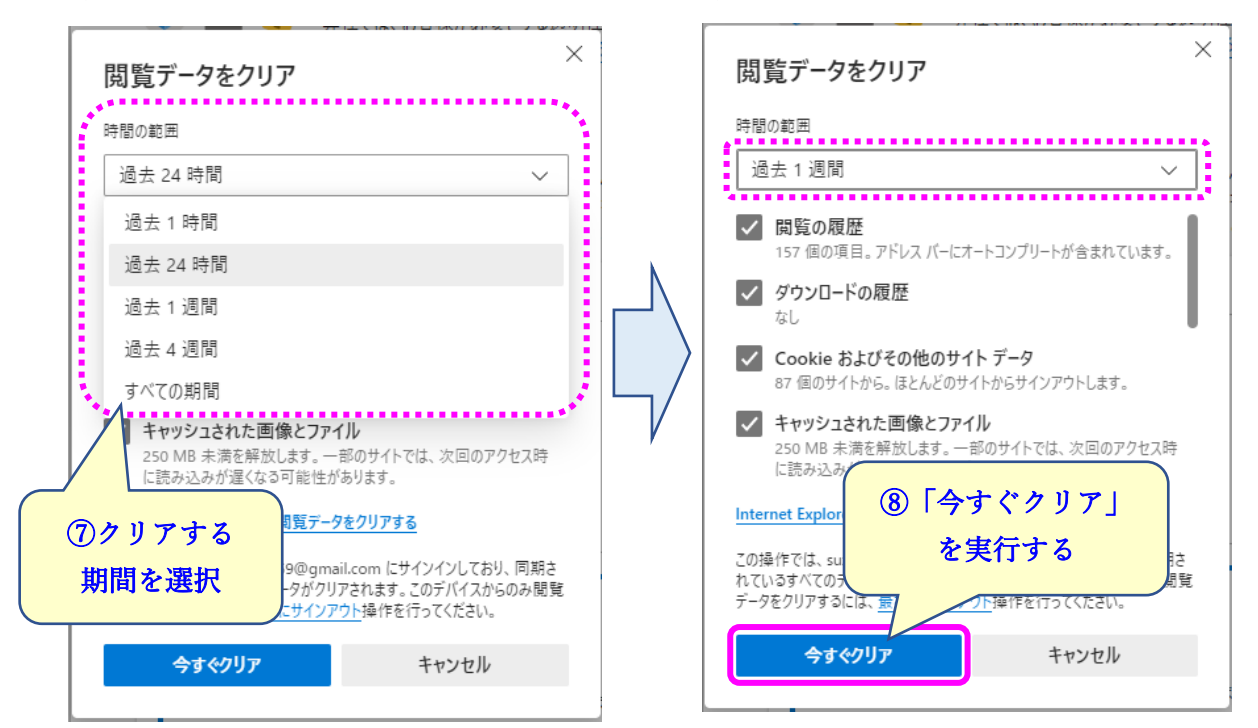

6)「×」で閉じて終了

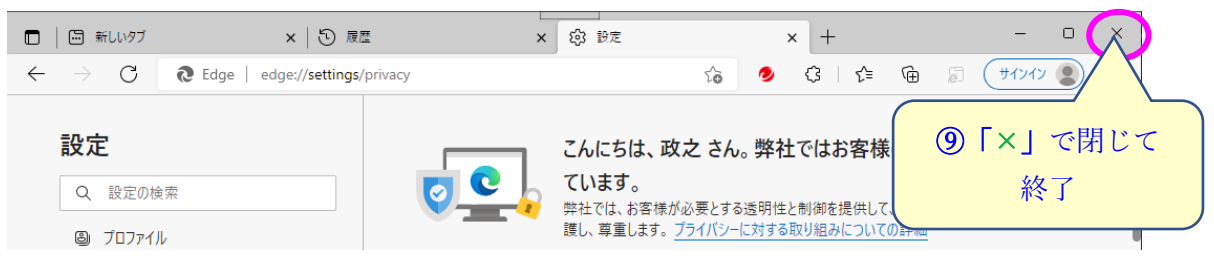